# *Уважаемые студенты!*

**Для скачивания учебного материала, а также сдачи зачетов и экзаменов необходимо:**

- **1. Зайти на сайт: <http://imc.anomiem.ru/lms/>**
- **2. Нажать ссылку «вход»:**

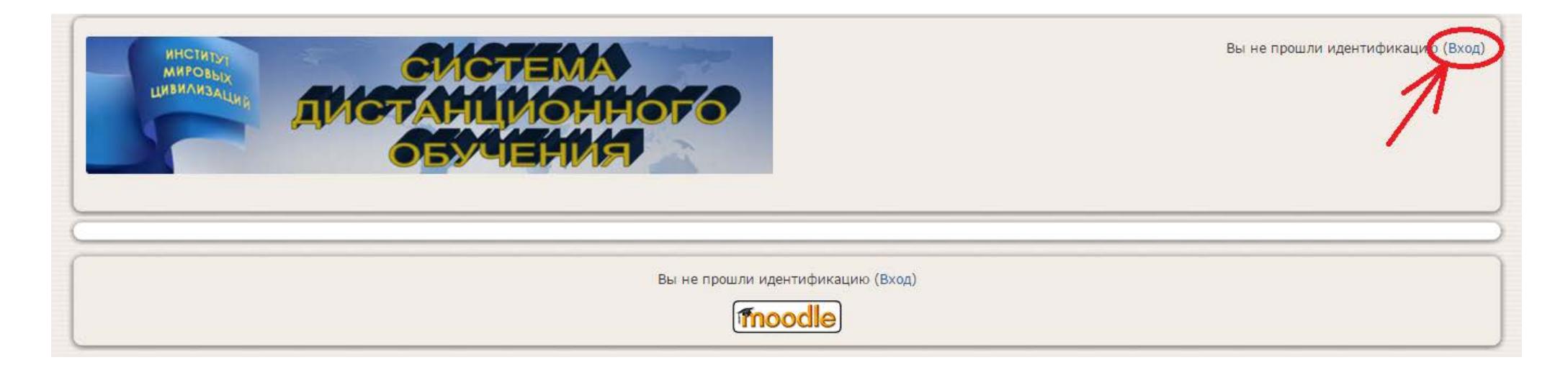

**3. Первичный вход осуществляется с паролем 123456 с принудительной сменой (система предложит ввести новый, более удобный для Вас пароль).**

Вам необходимо сменить пароль.

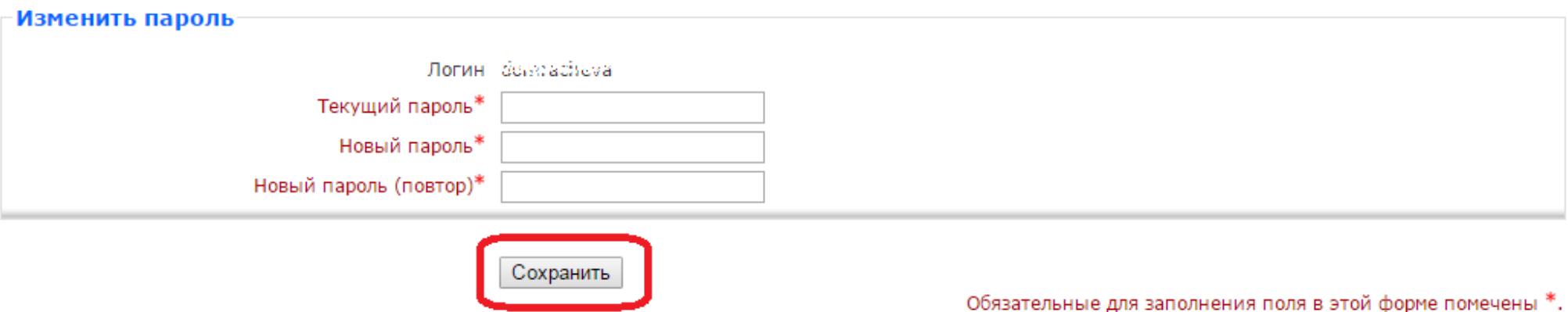

**После введения нового пароля необходимо нажать кнопку «Сохранить». Далее – «Продолжить».**

**Пароль 123456 также используется при входе в систему, если Вы забыли старый пароль и сделали запрос** 

**Администратору систему следующего содержания:**

*«Прошу выслать логин и пароль для входа на сайт <http://imc.anomiem.ru/lms/> Номер моего личного дела – (указать номер Вашего личного дела), ФИО (указать Вашу полную фамилию, имя и отчество)»*

**ВНИМАНИЕ!!! Вся дальнейшая работа в системе будет проходить уже с НОВЫМ паролем, который Вы придумали!**  *Запишите его!*

**4. ЕСЛИ появляется окно «Редактировать информацию», то нужно внести адрес электронной почты:**

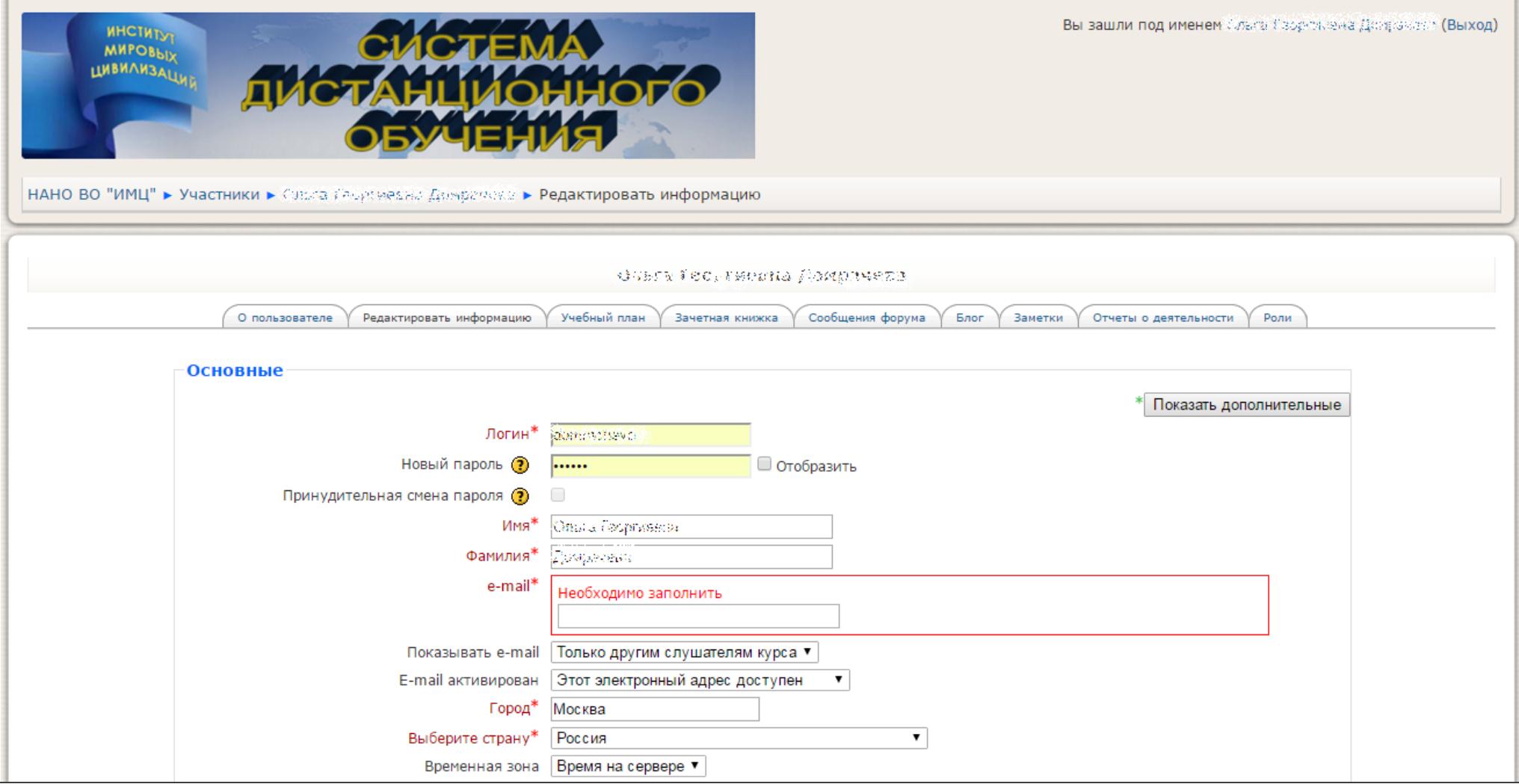

**И затем, пролистав страницу вниз, нажать кнопку «Сохранить».**

**5. Далее, для начала работы в системе, нажимаем указанную ниже ссылку (возвращаемся на главную страницу):**

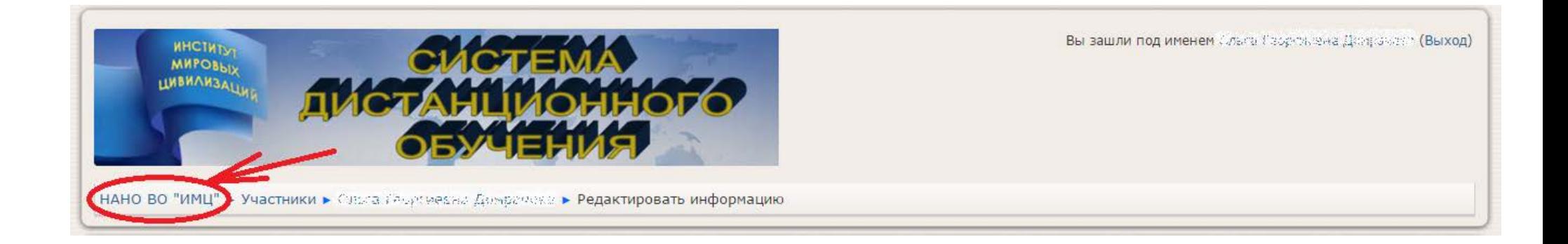

**6. На главной странице сайта нажимаем ссылку:**

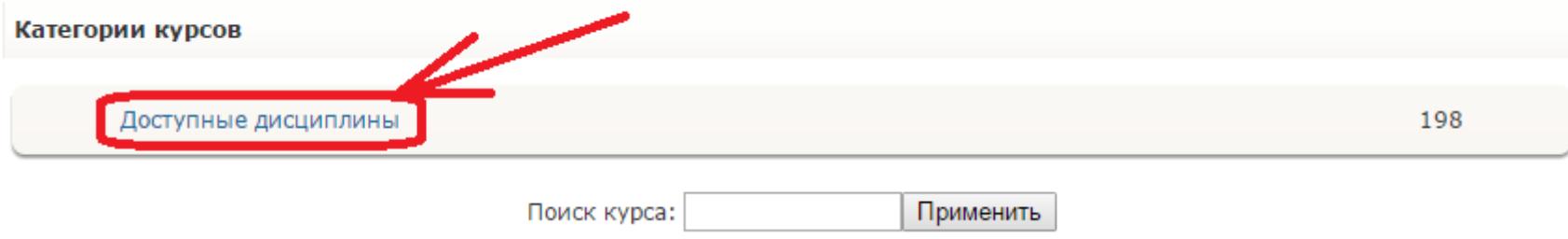

**7. Перед Вами открывается перечень дисциплин, доступных Вам по учебному плану. Сюда входят те дисциплины, которые Вы уже прошли, а также те дисциплины, которые необходимо изучить и сдать в текущем семестре (доступ к текущему семестру предоставляется, если у студента нет долгов по оплате и по дисциплинам за прошлые семестры):**

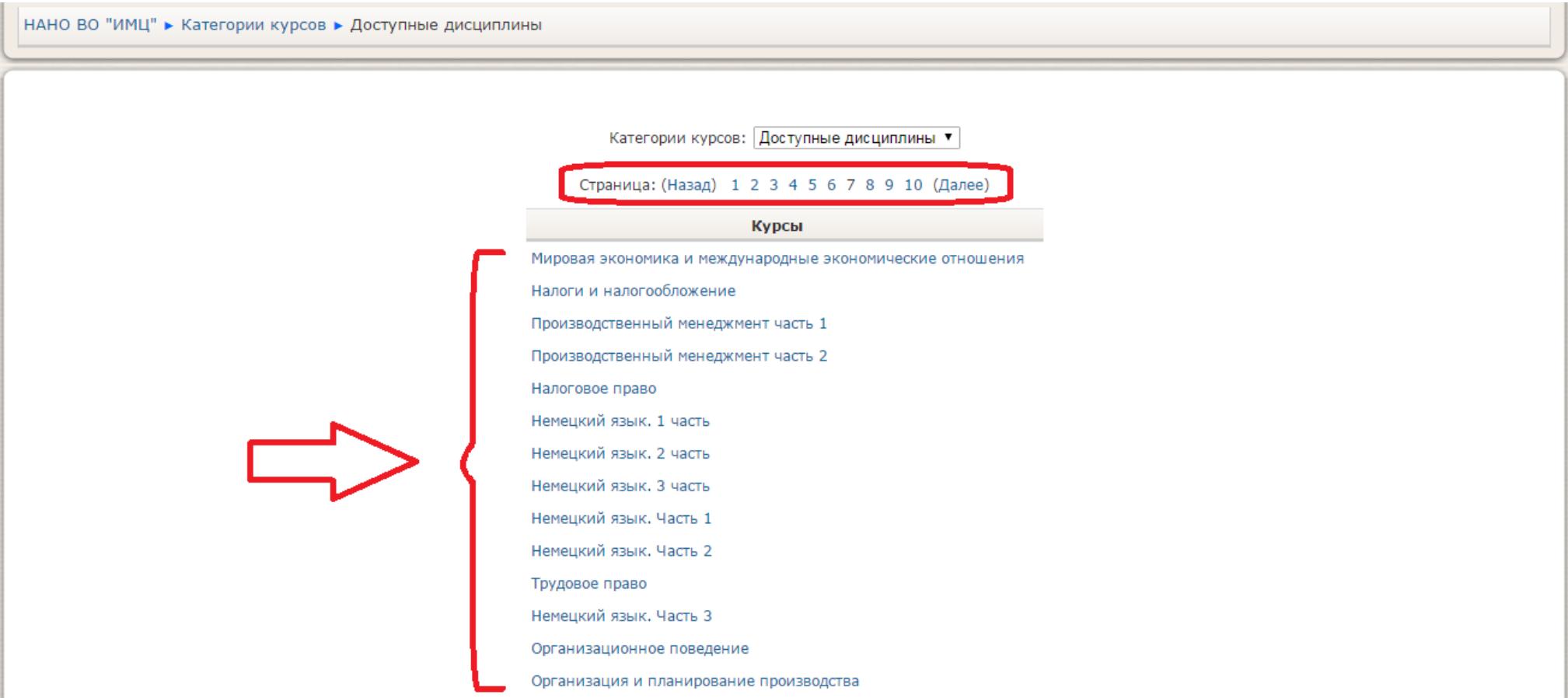

**Обращаем Ваше внимание, что перечень дисциплин может быть на нескольких страницах!!!**

**8. После выбора дисциплины, открывается окно, в котором Вам доступны:**

#### **Теоретические материалы, Вопросы для подготовки – доступны всегда**

**Итоговое тестирование – доступно только в период сессии, досдач и переcдач (т.е. в определенные сроки).**

НАНО ВО "ИМЦ" ► Макроэкономика  $\boxed{-}$ Люди Заголовки тем **УЗ** Участники Преподаватель: Ефимова Елена Геронтьевна к.э.н., профессор Элементы курса  $\Box$ E-mail: efpoch@rambler.ru Skype: efimova.e.g 图 Ресурсы √ Тесты Разработчик учебного материала: 3 Форумы к.э.н., профессор Ефимова Е.Г. В. Новостной форум Поиск по форумам  $\Box$  $\Box$  $\mathbf{1}$ Рекомендуемая литература: Применить 1. Макроэкономика - І: Учебное пособие / А.Ю. Воронин, И.А. Киршин. - М.: НИЦ Инфра-М, 2012. Расширенный поиск (?) http://www.znanium.com/bookread.php?book=265810 2. Макроэкономика: Учебник / Л.Е. Басовский, Е.Н. Басовская. - М.: НИЦ Инфра-М. 2013. http://www.znanium.com/bookread.php?book=372364 **Управление**  $\Box$ 3. Макроэкономика: Учебник / Л.Е. Басовский, Е.Н. Басовская. - М.: НИЦ ИНФРА-М, 2014. **III** Оценки http://www.znanium.com/bookread.php?book=447216 В Опользователе 4. Макроэкономика: конспект лекций, Ефимова Е.Г., М: АНО МИИР, 2013 http://www.instituteinfo.ru/netforge/library/books/ Мои курсы  $\Box$ 5. Макроэкономика: практикум / Р.М. Нуреев; Под ред. Р.М. Нуреева. - М.: Норма: НИЦ ИНФРА-М, 2015. http://www.znanium.com/catalog.php?bookinfo=492306 • Английский язык. 1

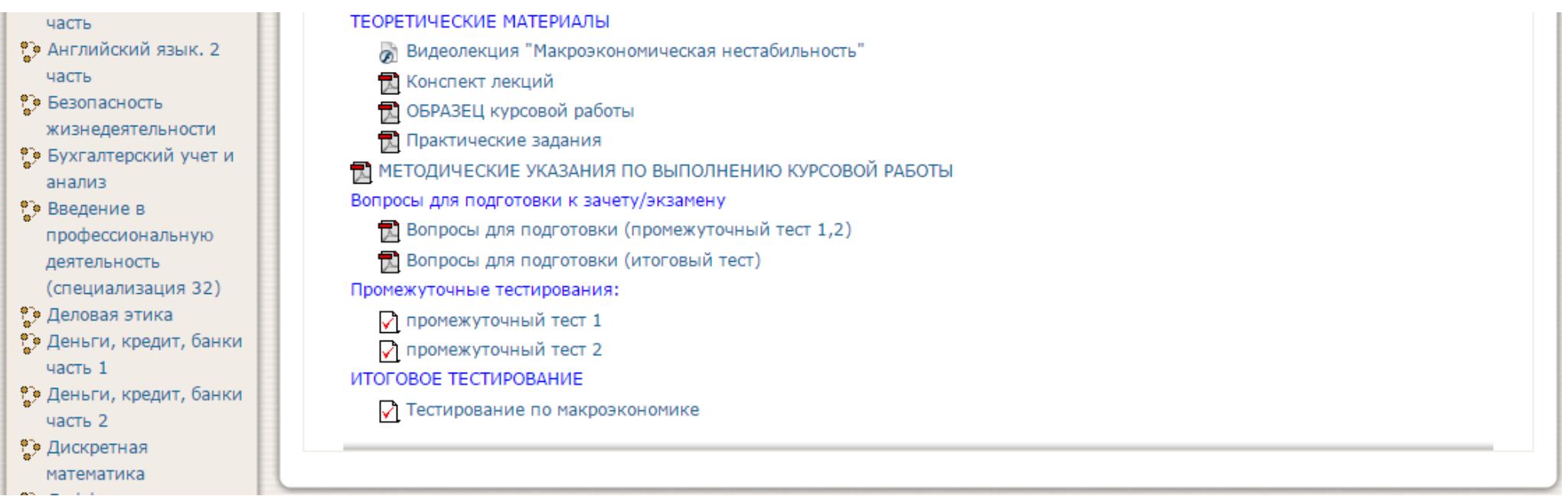

#### **График сессии, досдач и пересдач указывается на главной странице сайта:**

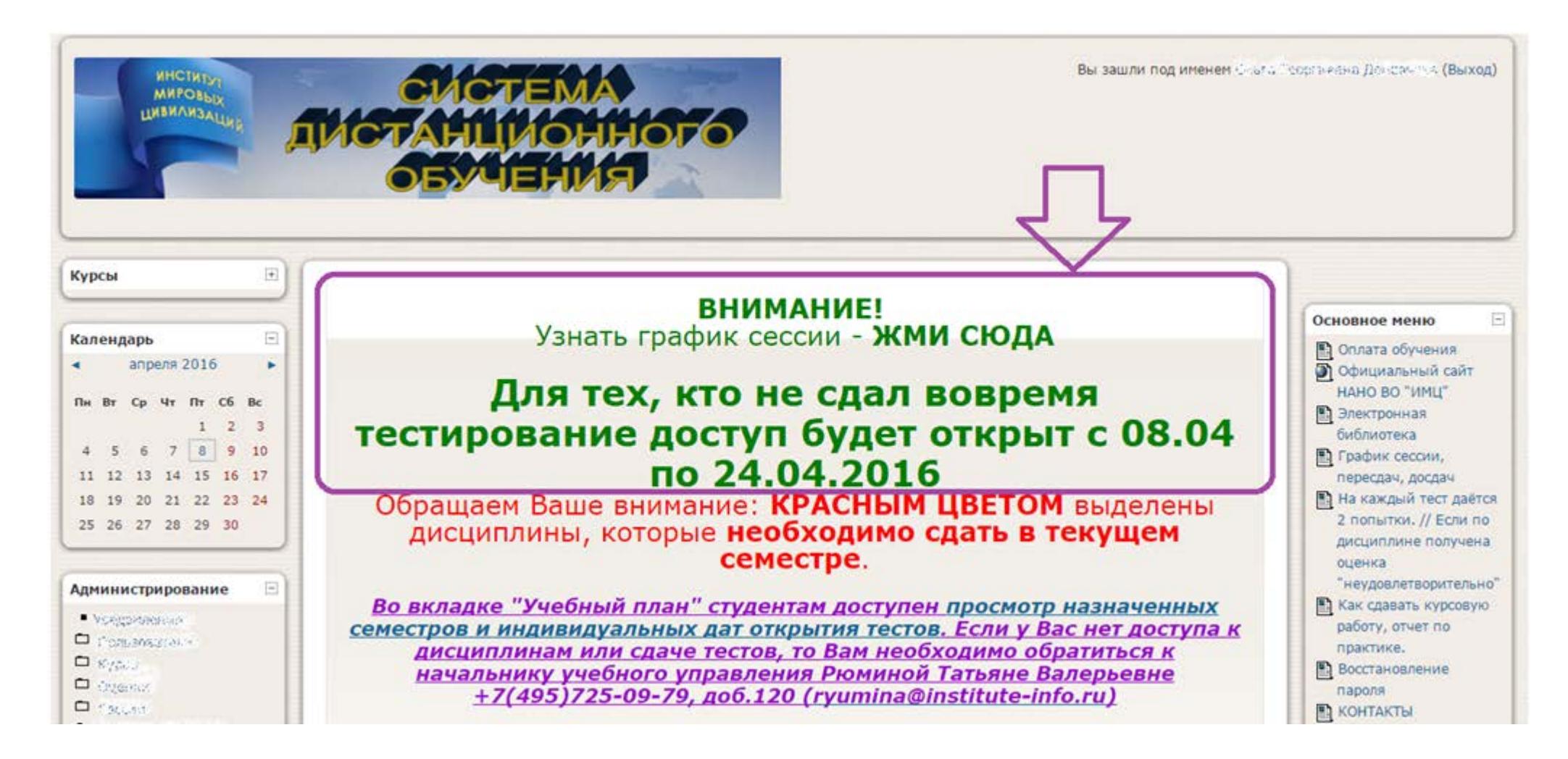

**ВНИМАНИЕ! Если тесты открыты для досдач/пересдач, а у Вас нет задолженностей – пожалуйста, не нужно ничего сдавать!!**

**9. При нажатии левой клавишей мыши на название учебника, методички (или на название файла вопросов), перед Вами откроется:**

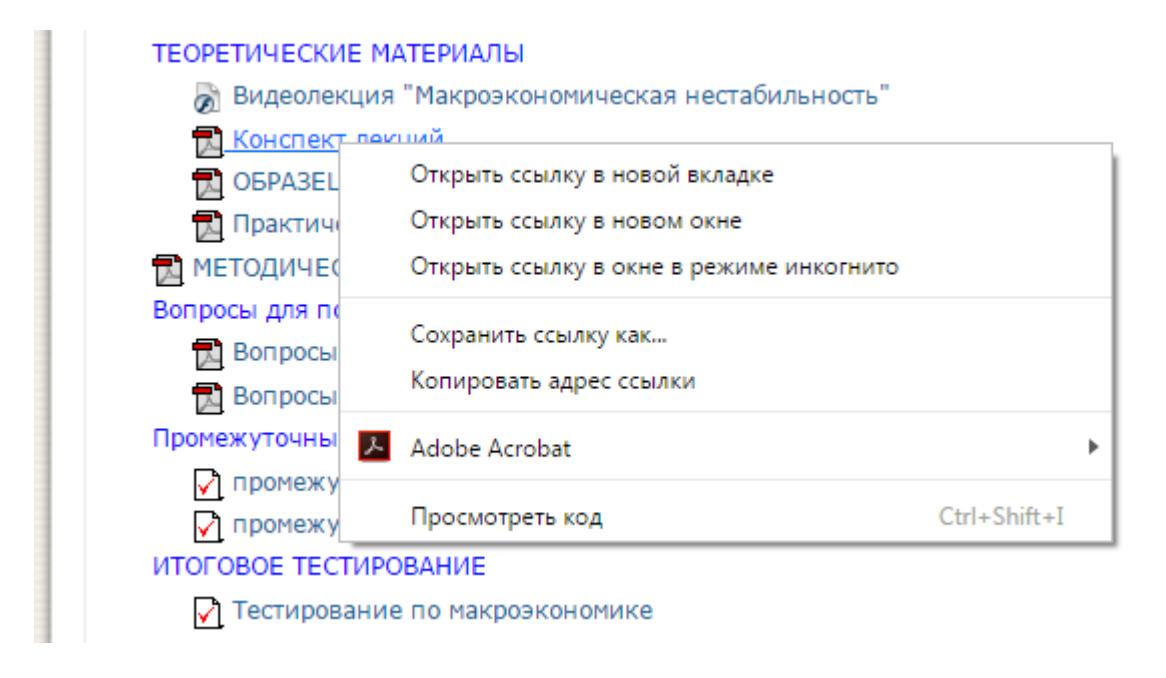

### **Вы можете сохранить любой файл локально на свой компьютер\*.**

\*Файлы, размещенные в формате .pdf, можно открыть в новой вкладке простым кликом левой кнопки мыши.

**10. При нажатии левой клавишей мыши на название теста перед Вами откроется окно:**

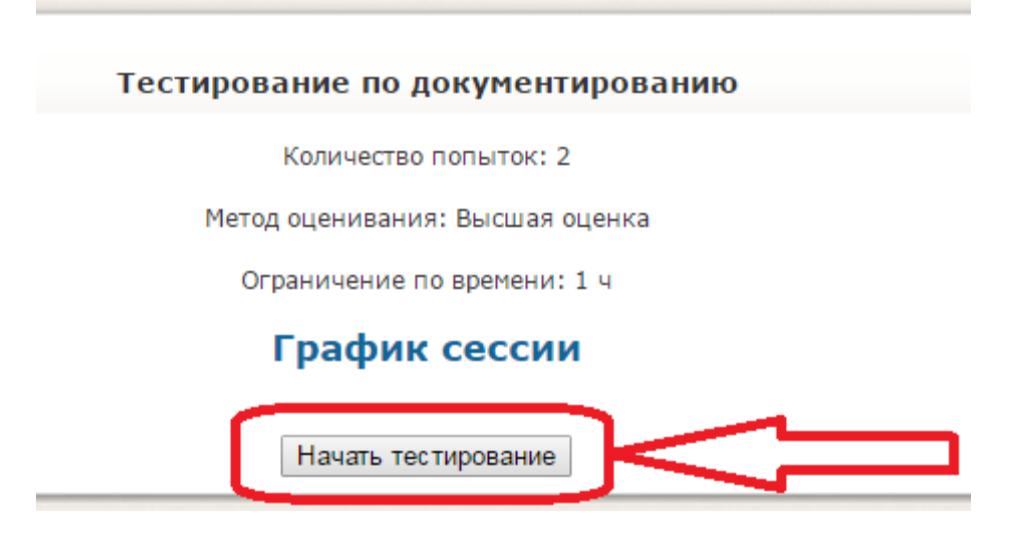

**Нажимаем кнопку «Начать тестирование» и далее «Начать попытку» или «ОК»**

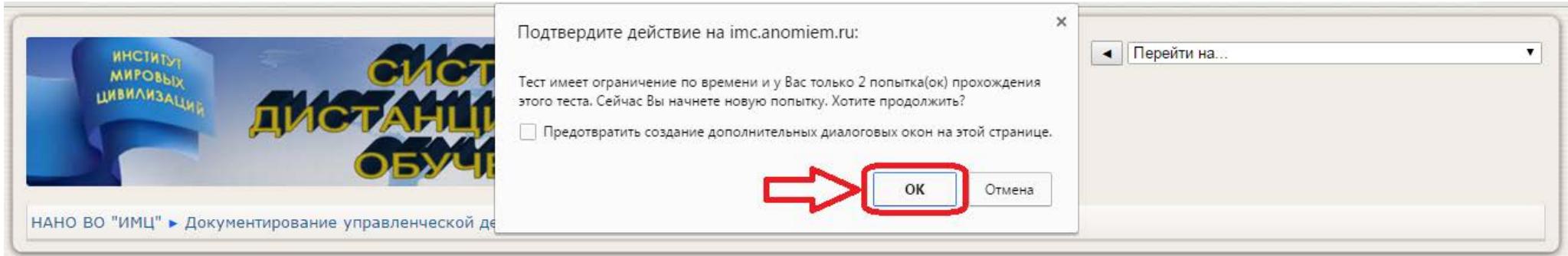

## **11. Далее необходимо поставить точки напротив правильного (правильных) ответа(ов):**

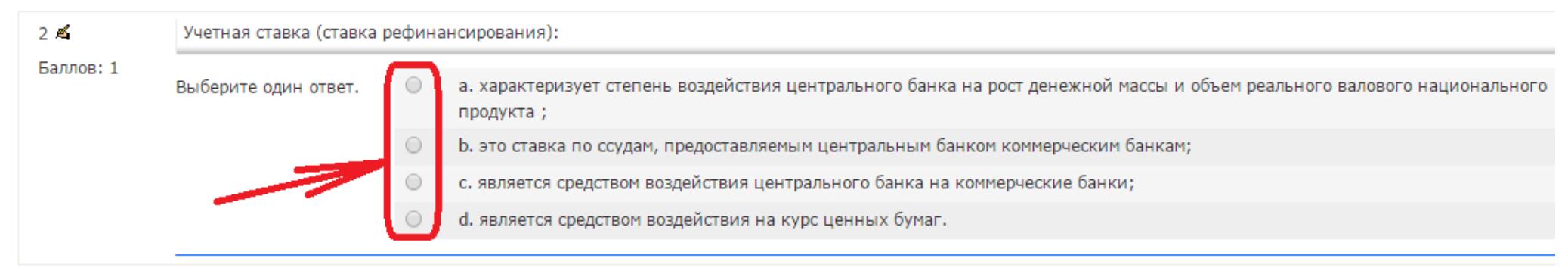

**В тестах есть следующие варианты вопросов:**

**а) вопрос, несколько вариантов ответа, нужно выбрать один правильный. Например:**

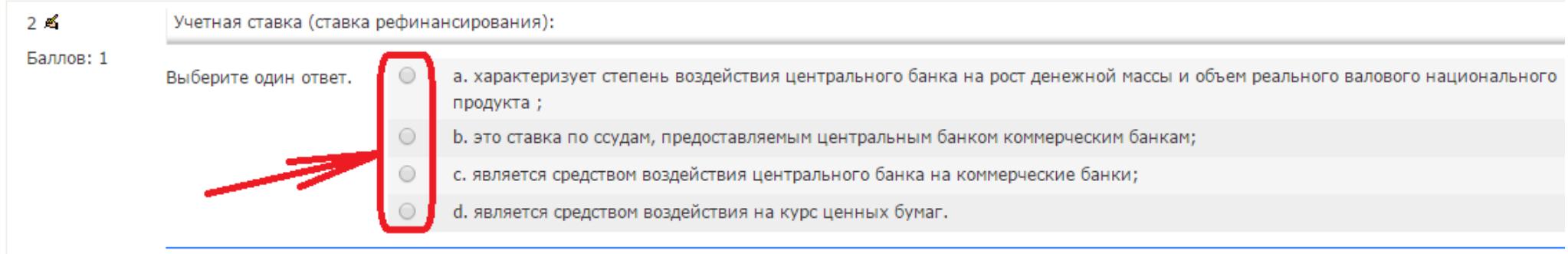

**б) вопрос, несколько вариантов ответа, нужно выбрать один или несколько правильных. Например:**

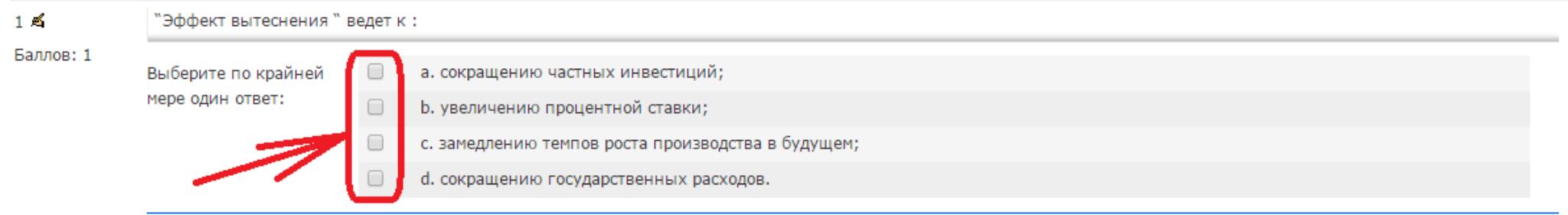

**Обращаем Ваше внимание, поле «Оставшееся время» горит весь тест (см. картинку ниже).** 

**Внимательно следите за временем. Вы должны отправить свои ответы ДО того, как время теста истечёт!!** 

**В противном случае система ставит оценку 0.** 

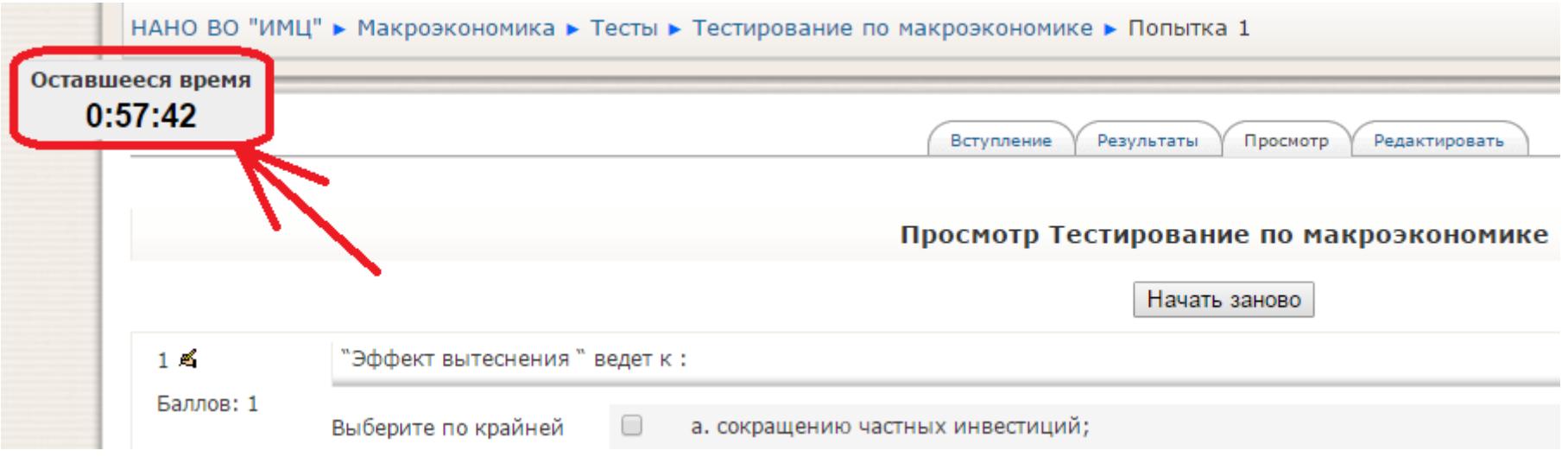

## **12. После ответа на ВСЕ вопросы (или на максимум вопросов, на которые смогли ответить) необходимо нажать кнопку «Отправить всё и завершить тест»**

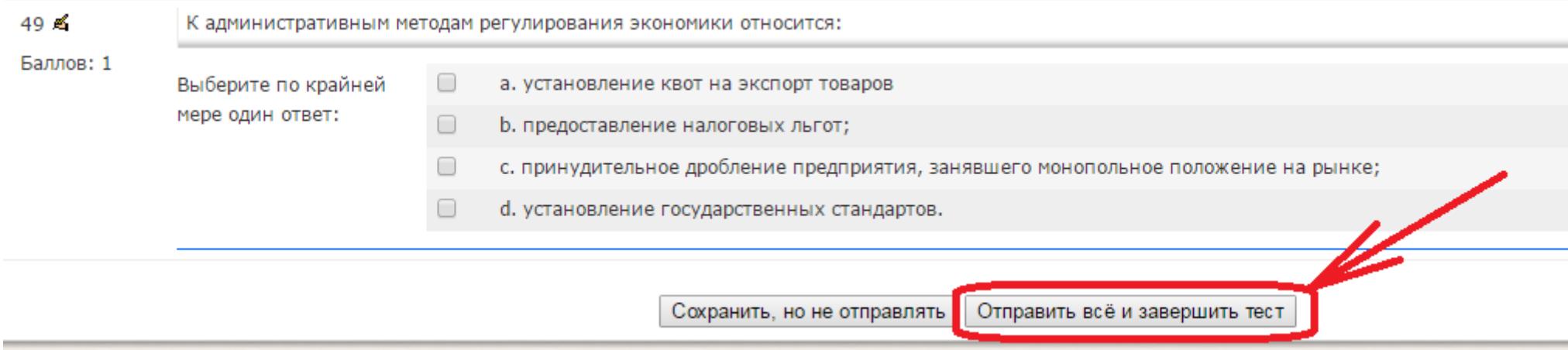

**Внимание!!! Если Вы не нажмете эту кнопку, а просто покинете страницу тестирования, и вернетесь в неё, скажем, через 2 дня, система ставит Вам оценку 0. Вернуться в тест можно только пока не истекло время тестирования (см. окошко «Оставшееся время»). Как только Вы начали тестирование – время пошло. Даже если Вы выйдете со страницы тестирования или из системы (не отправив всё), время теста будет идти, и по его истечении система поставим Вам 0.**

### **В открывшемся окне Вы увидите свой результат – «Оценка» (см. картинку ниже).**

#### Сумма ваших предыдущих попыток

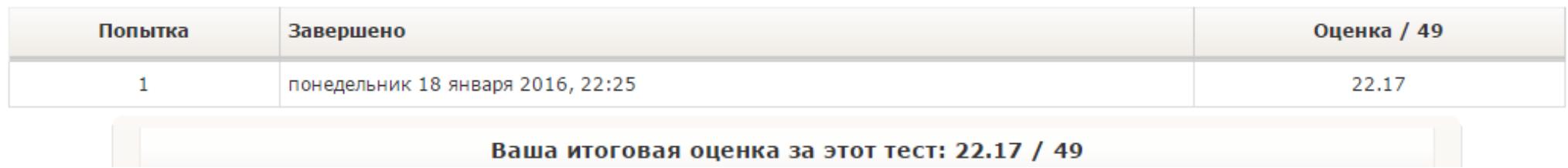

**Это означает, что Вы правильно ответили на 22.17 вопросов из 49 возможных и набрали (считаем элементарную пропорцию):**

> **49 – 100% 22.17 – Х% Х = (22.17\*100)/49 = 45.24%**

*Минимум для сдачи зачёта/экзамена необходимо набрать 30%.*

#### **13. Если Вы удовлетворены своими ответами, то после появления данного окна**

### **Вы нажимаете ссылку:**

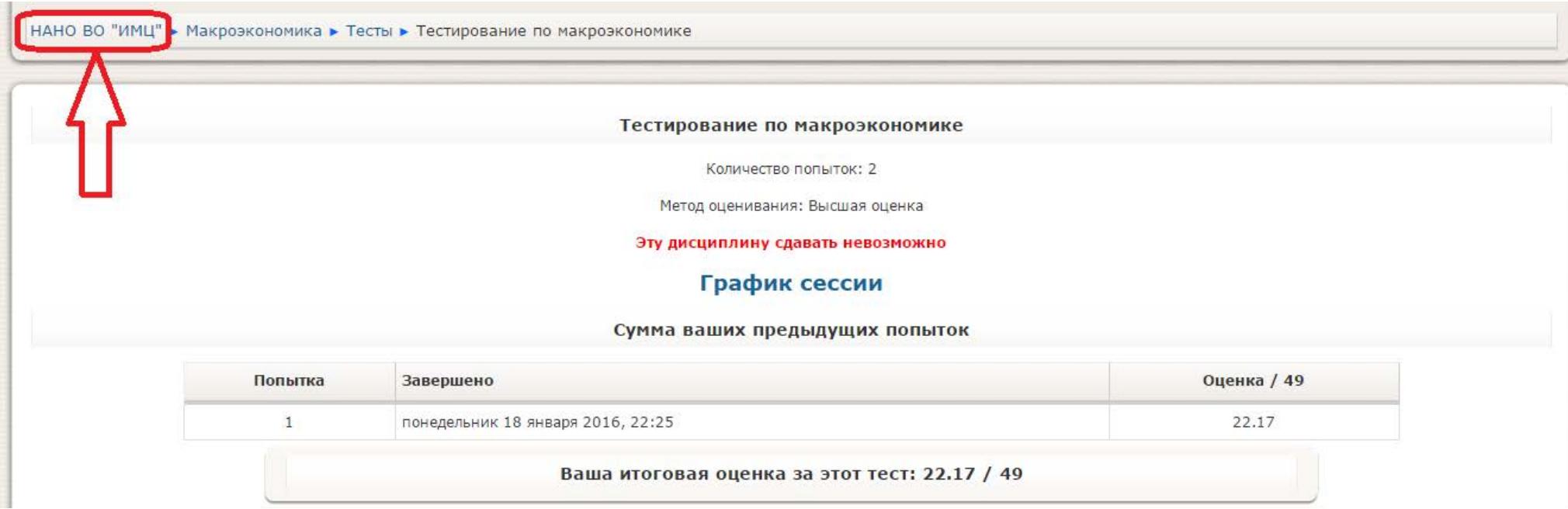

**И выбираете следующую дисциплину, которую необходимо сдать.**

#### **Если Вы не удовлетворены своими ответами, то «Сделать тест заново»:**

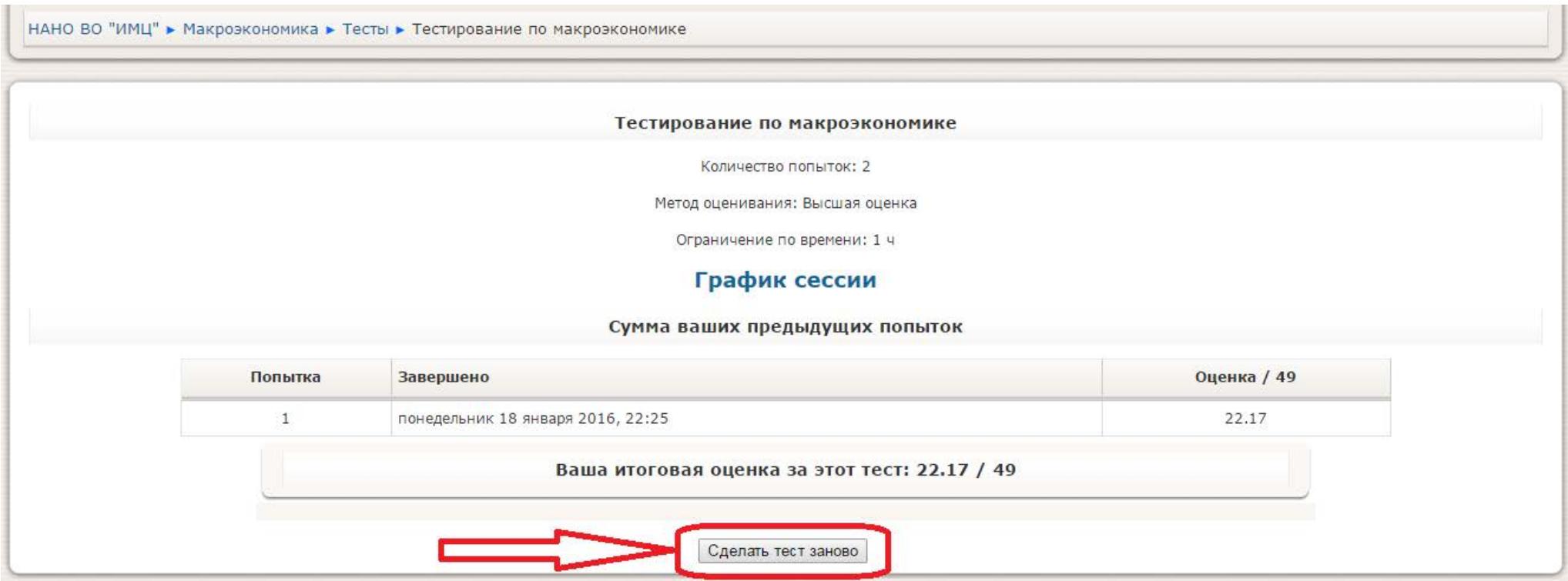

*Максимум на каждый тест Вам даётся 2 попытки.* **Использовать эти попытки Вы можете в течение сессии. Не обязательно пересдавать тест (если в этом есть необходимость) сразу, Вы можете сделать это позже, лучше подготовившись, НО ТОЛЬКО В ТЕЧЕНИЕ СЕССИИ.**

**Если обе попытки истрачены и в обоих случаях оценка ниже 30%, то Вам необходимо пересдавать данную дисциплину. Даты пересдач указываются на главной странице сайта. Обязательно напишите письмо администратору с указанием № личного дела, ФИО и дисциплины, по которой истрачены 2 попытки и набрано менее 30% - для получения доп. попыток на пересдачу.**

**Если Вы видите следующую надпись:**

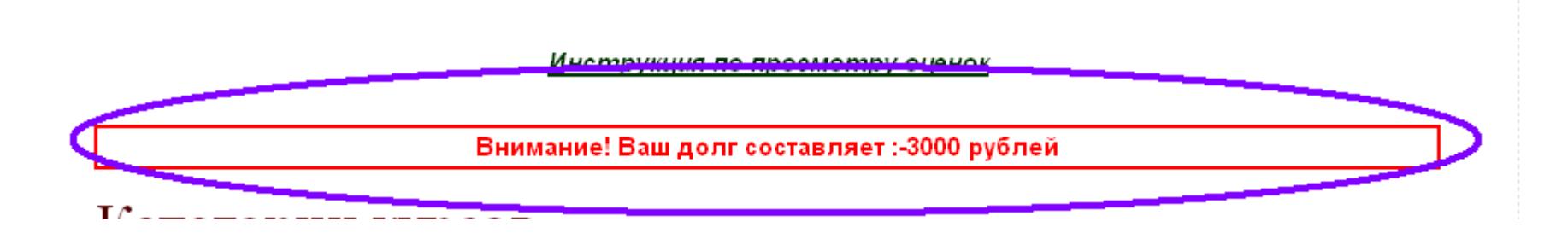

**Это значит, что Вы не оплатили или не полностью оплатили обучение.** 

*В этом случае доступ на сайт может быть заблокирован!!*

**По вопросам оплаты обучения звоните: (495) 725-09-79 доб. 115, Авдеева Нина Васильевна.**